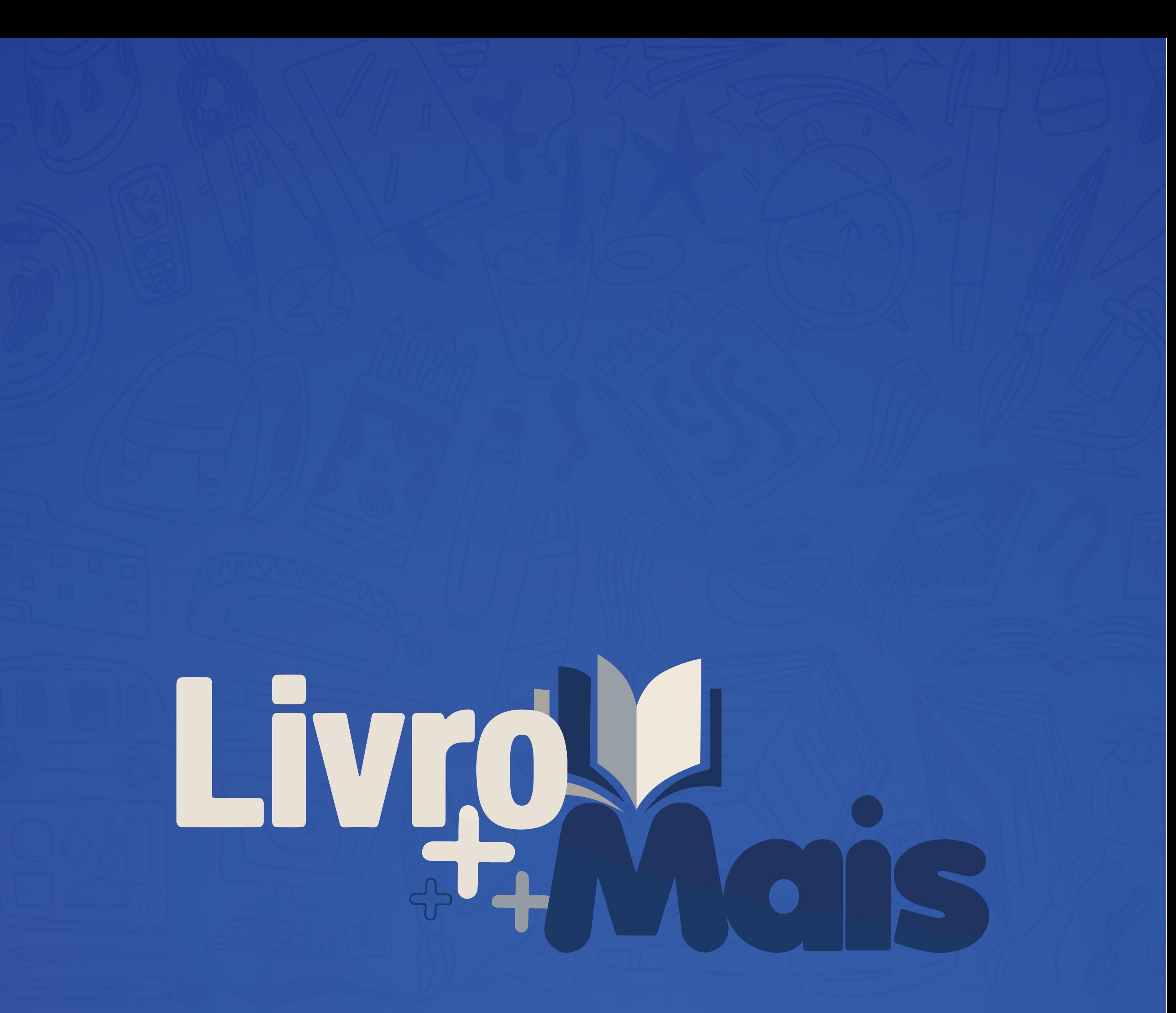

## OPERADORA EDUCACIONAL

# **MANUAL SITE ESCOLA** Até aqui você consegue **VOLTAR** sem nalizar a sua compra  $T \leq T$  compared no  $T \leq T$  and  $T \leq T$

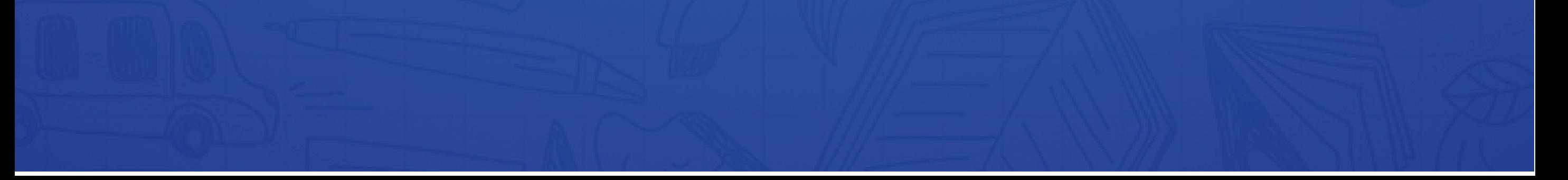

# **PARA COMEÇAR**

#### Acesse: www.livromais.com.br

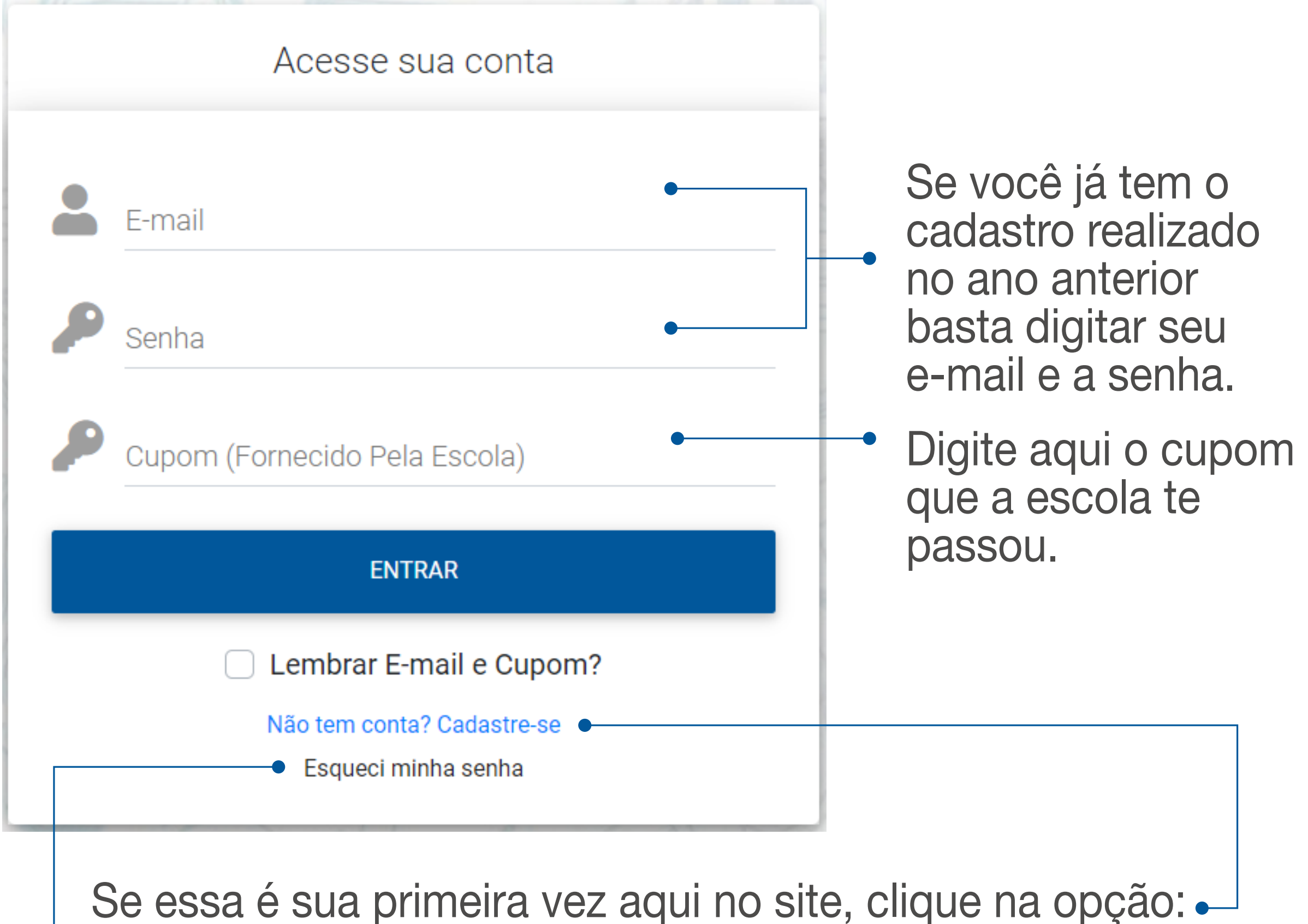

Não tem conta? Cadastre-se. Para fazer seu cadastro é simples e rápido.

- Ou caso tenha esquecido sua senha, clique na opção: Esqueci minha senha.

#### **FAZENDO SEU CADASTRO**

Após clicar na opção Não tem conta? Cadastre-se, basta preencher os campos conforme solicitado.

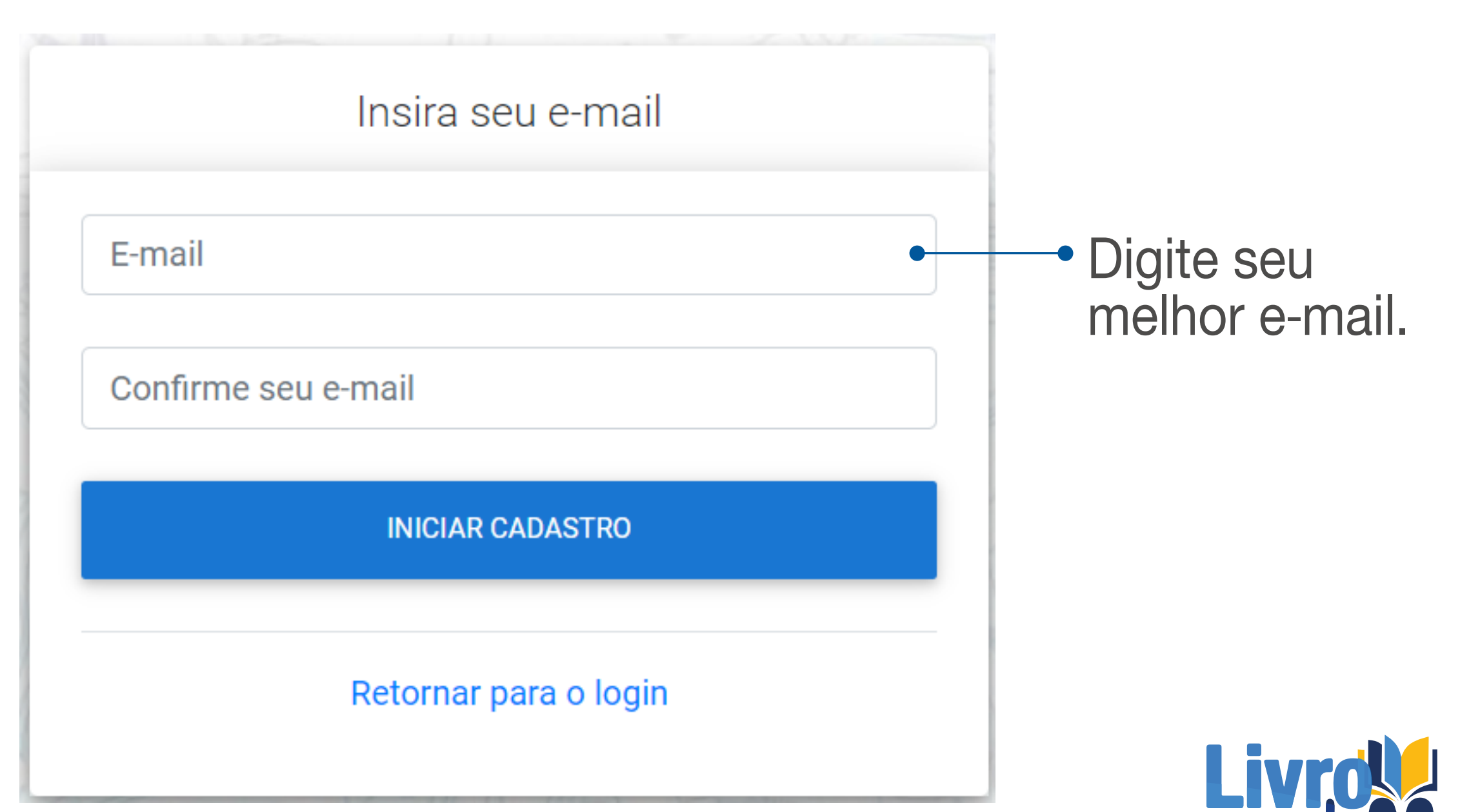

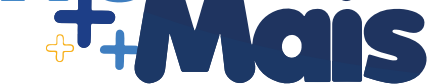

#### Cadastre-se

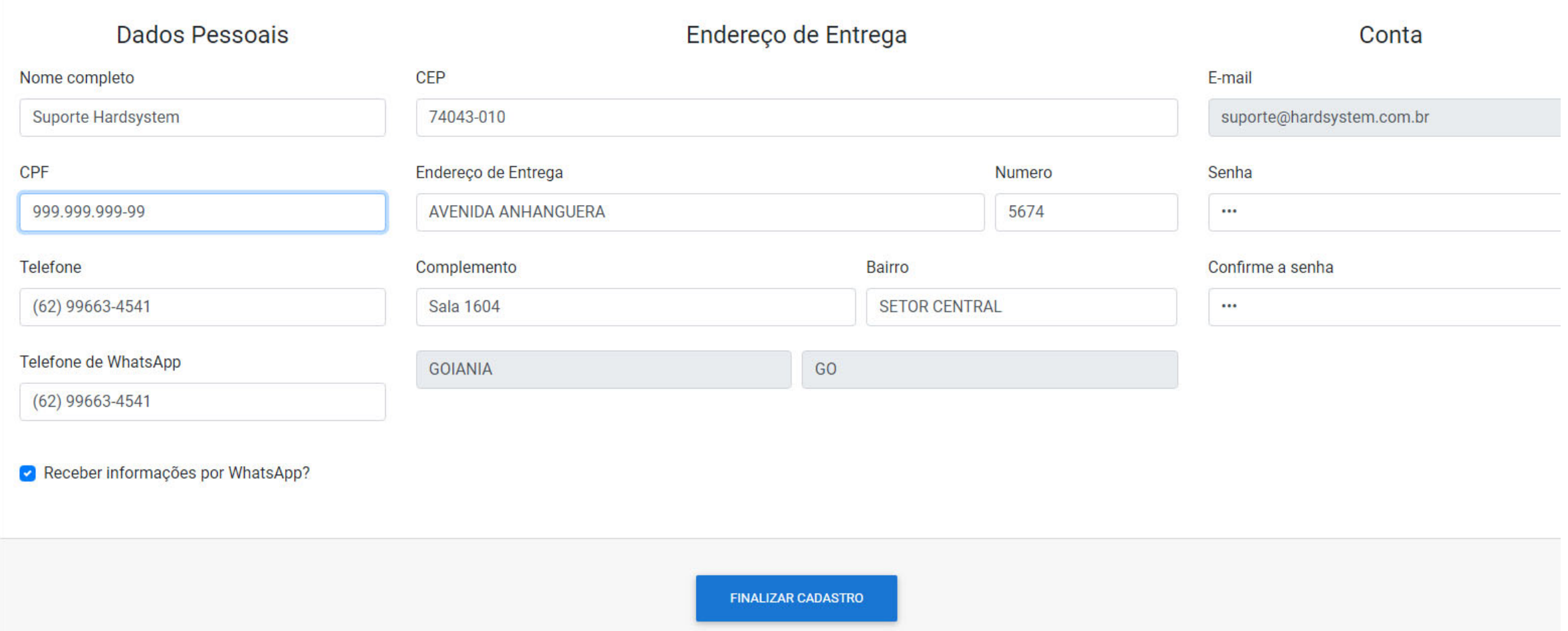

Revise o que você digitou, verifique todos os dados, se estiver tudo correto, clique no botão Finalizar Cadastro para voltar a tela inicial.

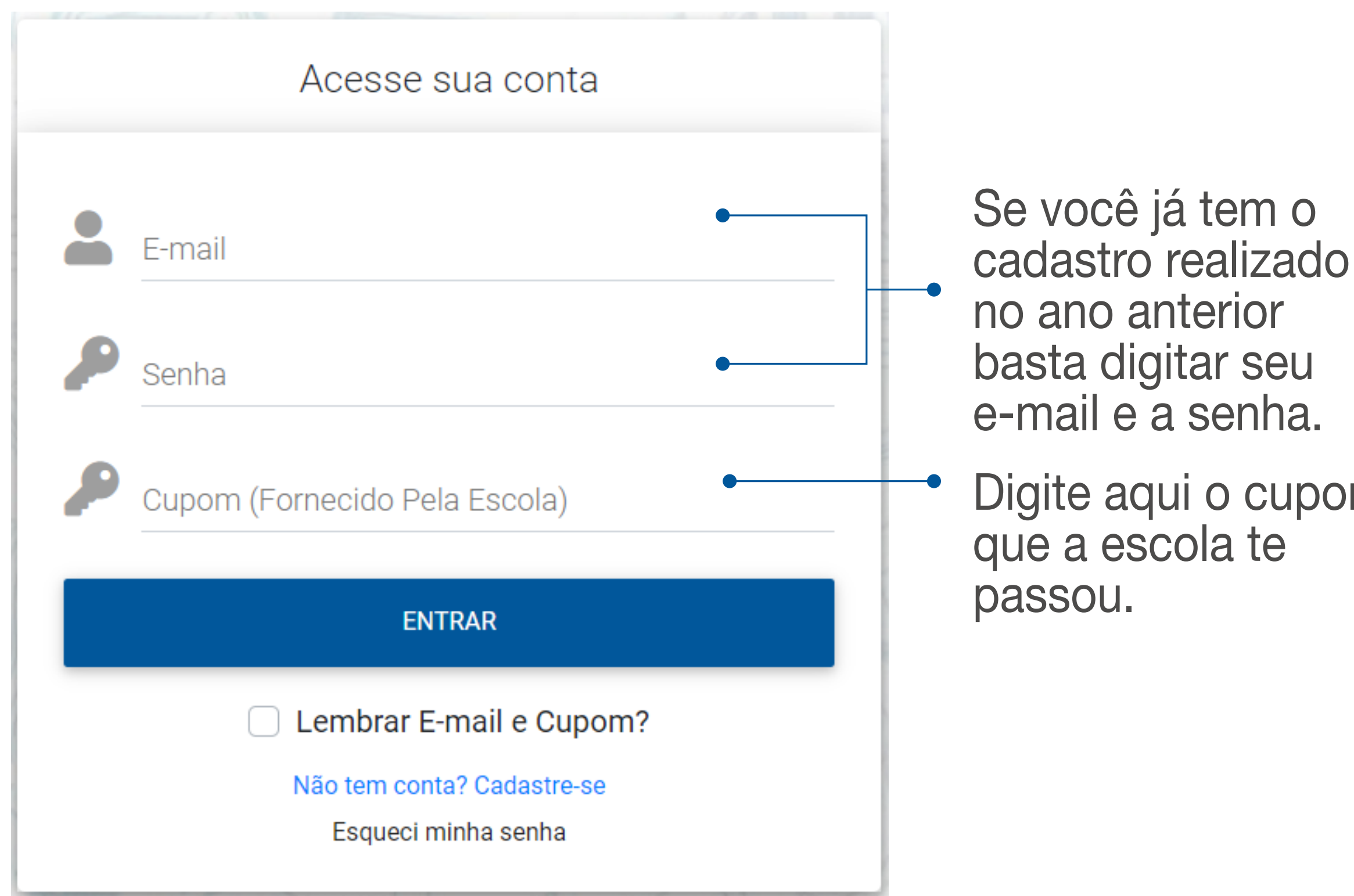

 $em<sub>o</sub>$ 

seu

te

cupom

# SOBRE A PLATAFORMA

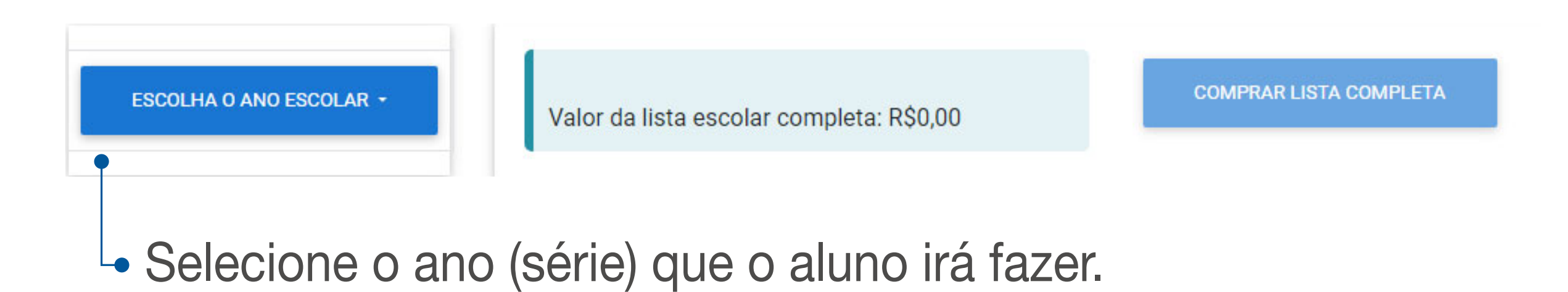

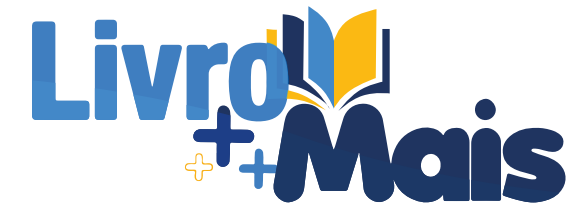

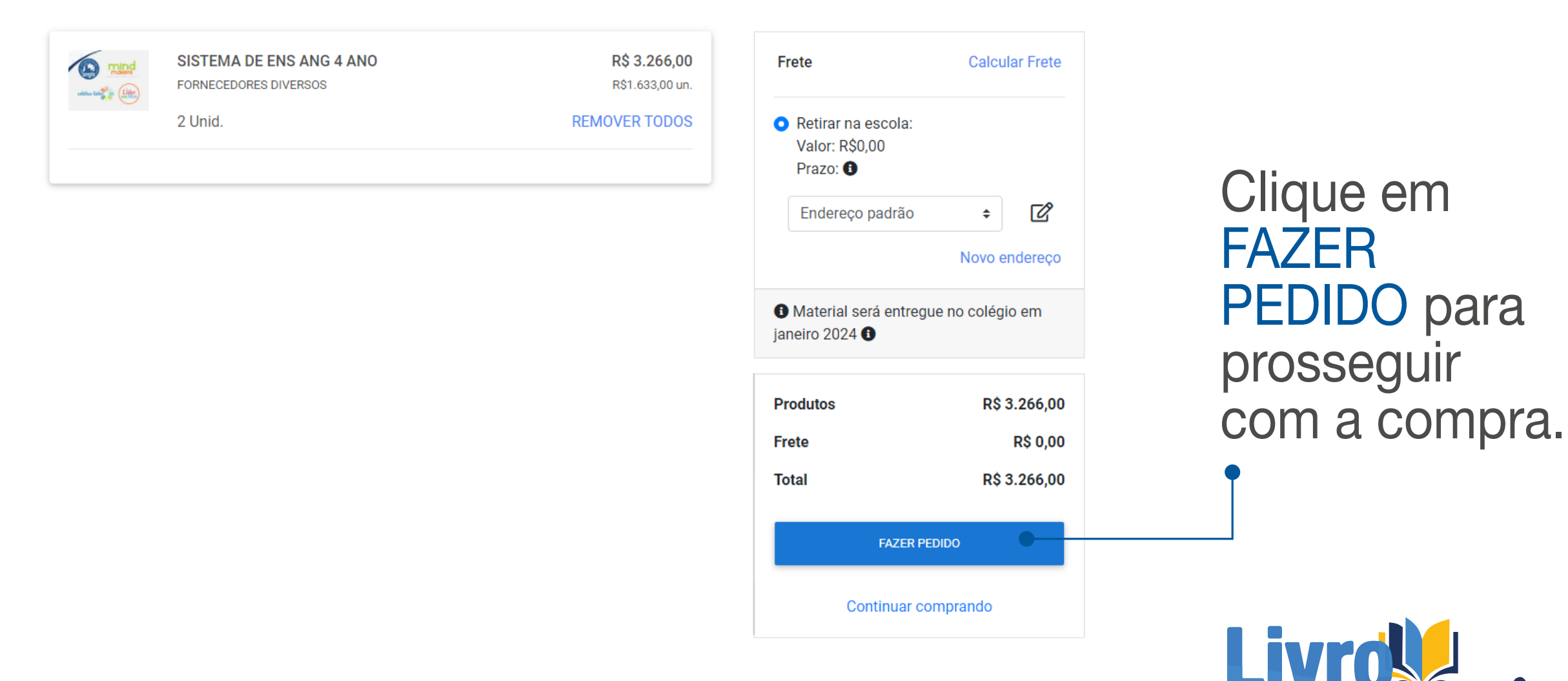

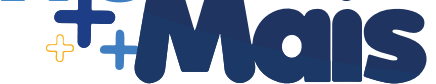

Clique em continuar comprando para escolher outro ano/série ou clique em IR PARA O CARRINHO para finalizar sua compra.

# FINALIZANDO A COMPRA

#### $\blacksquare$  Meu Carrinho

Digite o nome do aluno(a) – Informação importante para poder entregar o material. prosseguir com a compra

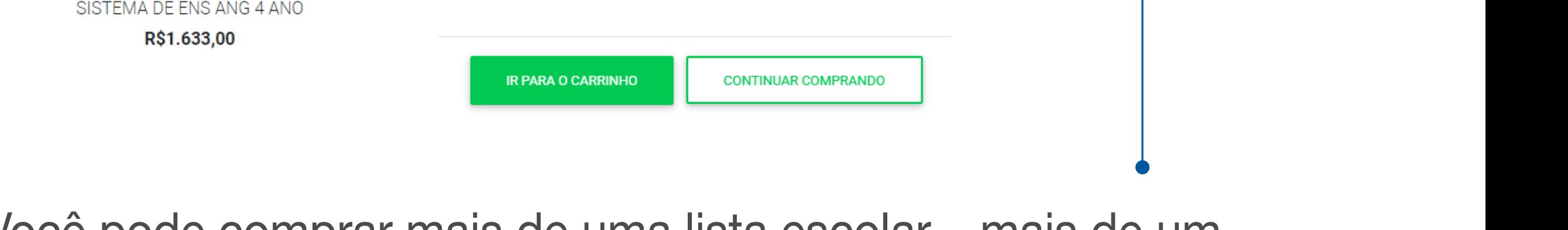

Você pode comprar mais de uma lista escolar – mais de um ano/série – caso precise, bastando repetir o processo, escolhendo o ano, digitando o nome do aluno e clicando no botão Comprar Lista Completa. Citome do Giuno e Citoditud no<br>Série ou comprando para escolher ou comprando para escolher ou comprando para escolher ou comprando para escol zici.<br>no de meure essellesu sutus sua comprado sua

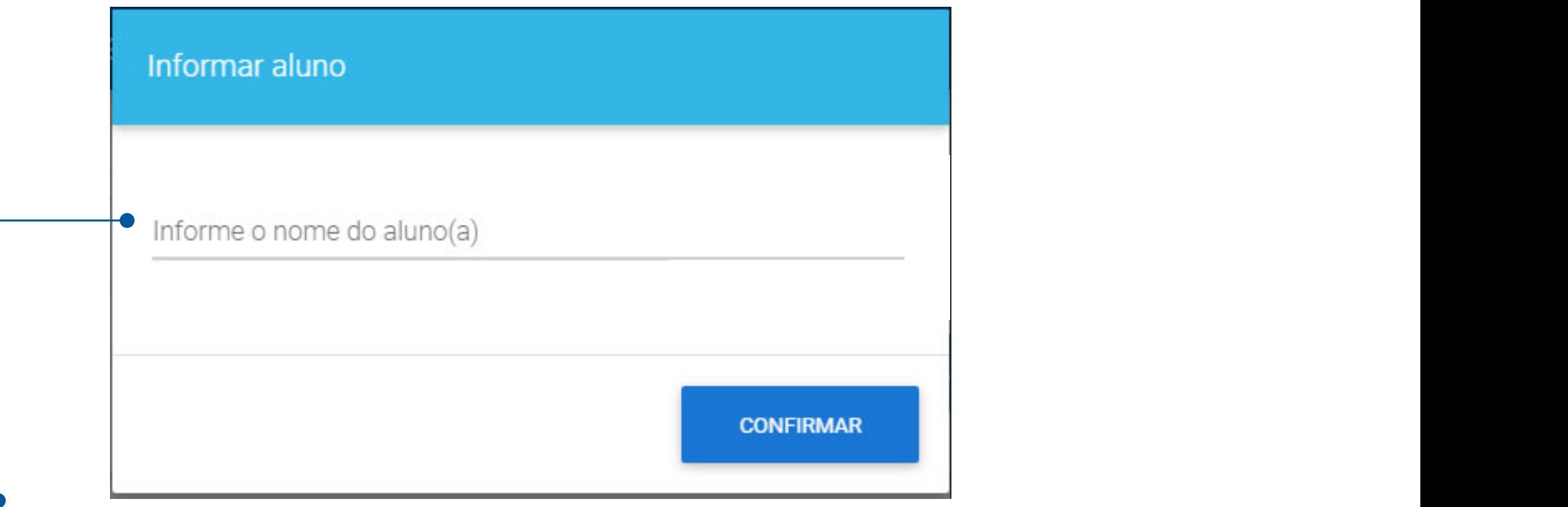

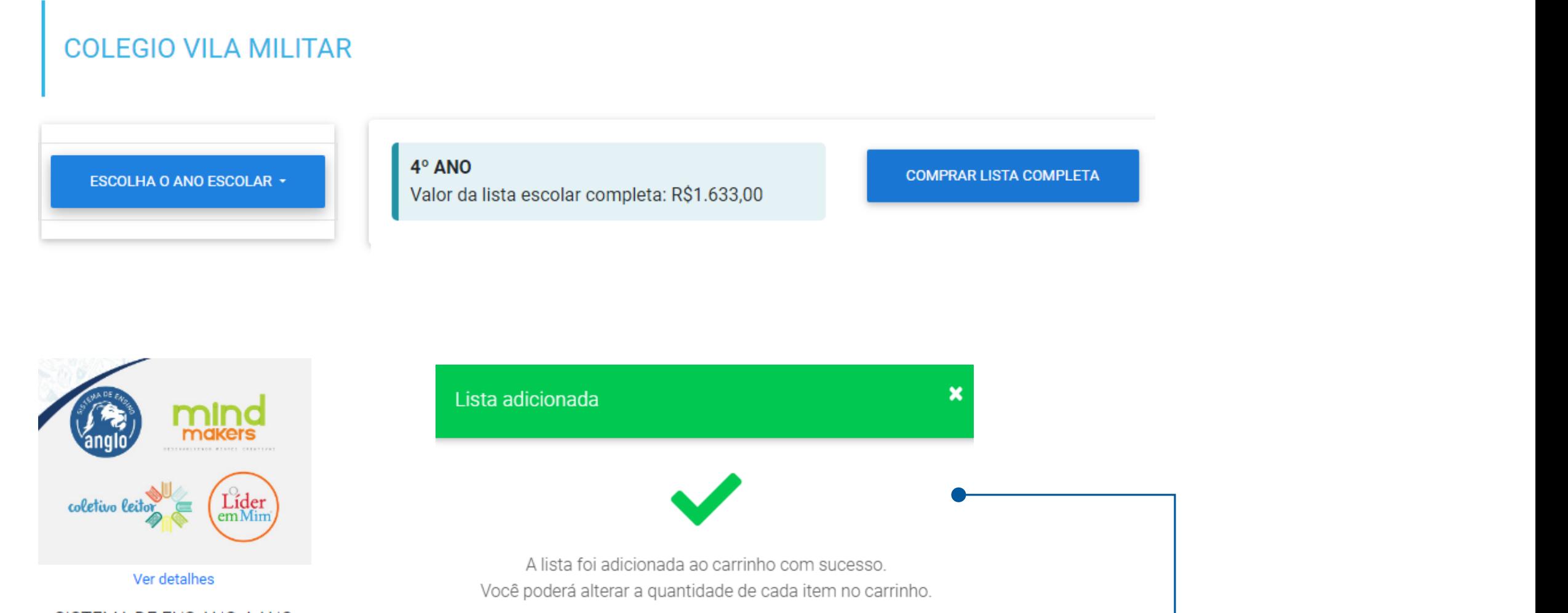

Escolha a forma de pagamento: Escolha a forma de pagamento: Cartão de Crédito ou Boleto/PIX.

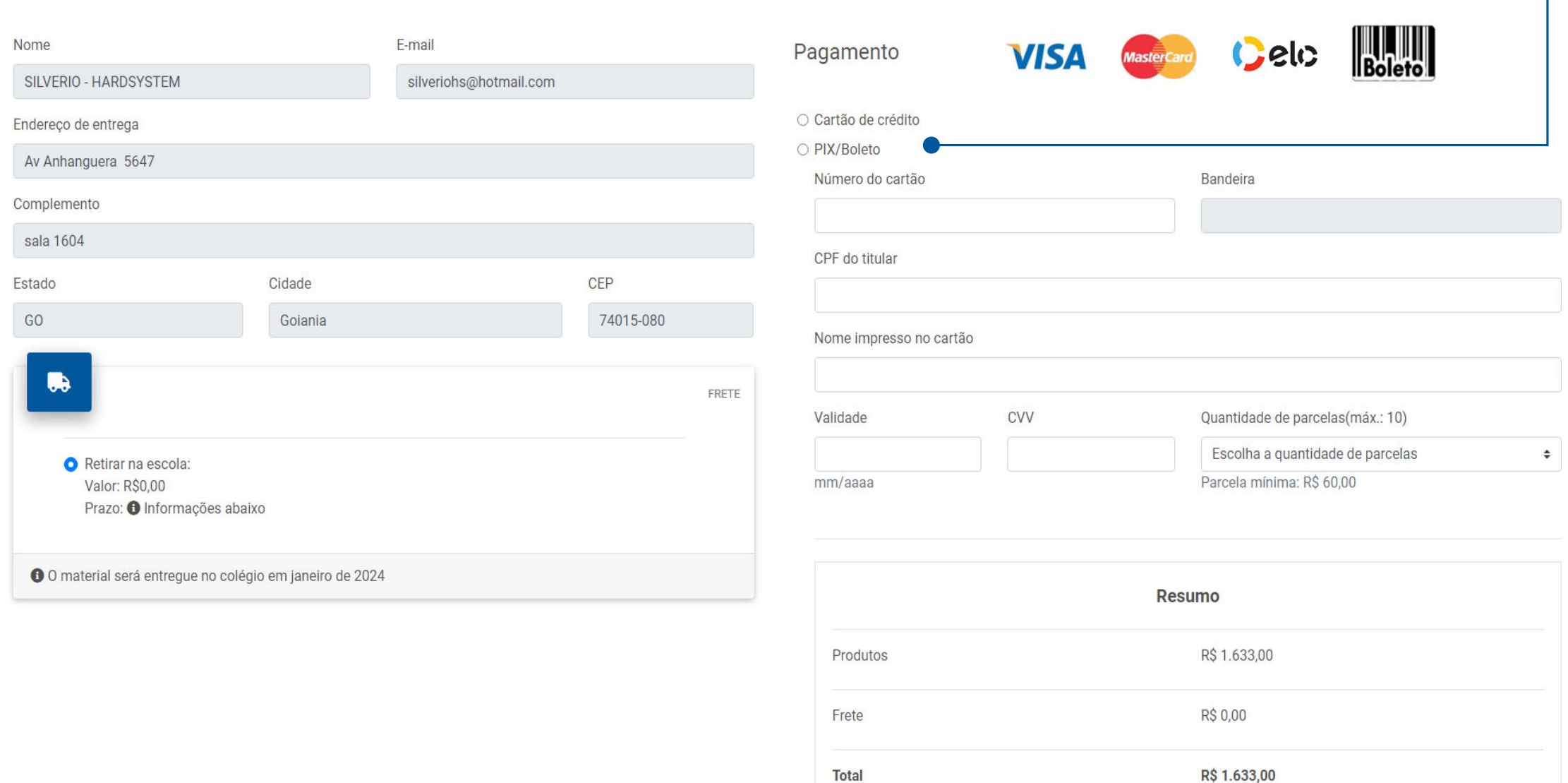

Confirmação de pedido

Nome: SILVERIO - HARDSYSTEM

CEP de entrega: 74015-080

Cartão: \*\*\*\* \*\*\*\* \*\*\*\* 0007

Parcelas selecionadas: 5

**CONFIRMAR COMPR** 

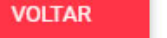

**COMPRAR** 

# REALIZANDO O PAGAMENTO

Clicando no CONFIRMAR COMPRA a mesma será finalizada. Até aqui você consegue VOLTAR sem finalizar a sua compra.

- •O pagamento poderá ser realizado com boleto bancário (uma parcela à vista) ou cartão de crédito (uma ou mais parcelas).
- •O pagamento através do boleto é somente à vista e não poderá ser parcelado, emitido exclusivamente do Banco do Brasil O pagamento através do cartão de crédito estará sujeito á aprovação da administradora do cartão do usuário; podendo (código 001).
- Confira se os seus dados e do beneficiário estão corretos, em caso de divergências NAO PAGUE e entre em contato com nosso atendimento.<br>Nanceira e permanecerál insulta permanecerál e permanecerál com status permanecerál e permanecerál com status
- O pagamento através do cartão de crédito estará sujeito à aprovação da administradora do cartão do usuário; podendo cor parodado com juros com o púmoro do parodas acordado **alterações).** ser parcelado sem juros com o número de parcelas acordado com a escola conveniada.
	- •As compras serão liberadas mediante a confirmação do pagamento.
	- •Caso o pagamento não seja confirmado pela instituição financeira o pedido ficará com status pendente e permanecerá no carrinho de compras.
	- •Após a finalização da emissão do pedido de compra, não será permitido realizar alteração do pedido (alterar produto, quantidade, endereço de entrega, forma de pagamento, quantidade de parcelas e frete e quaisquer **Livros**

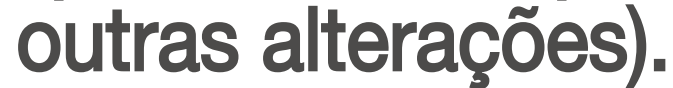

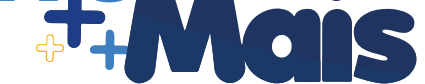

#### Pedido realizado com sucesso  $\oslash$

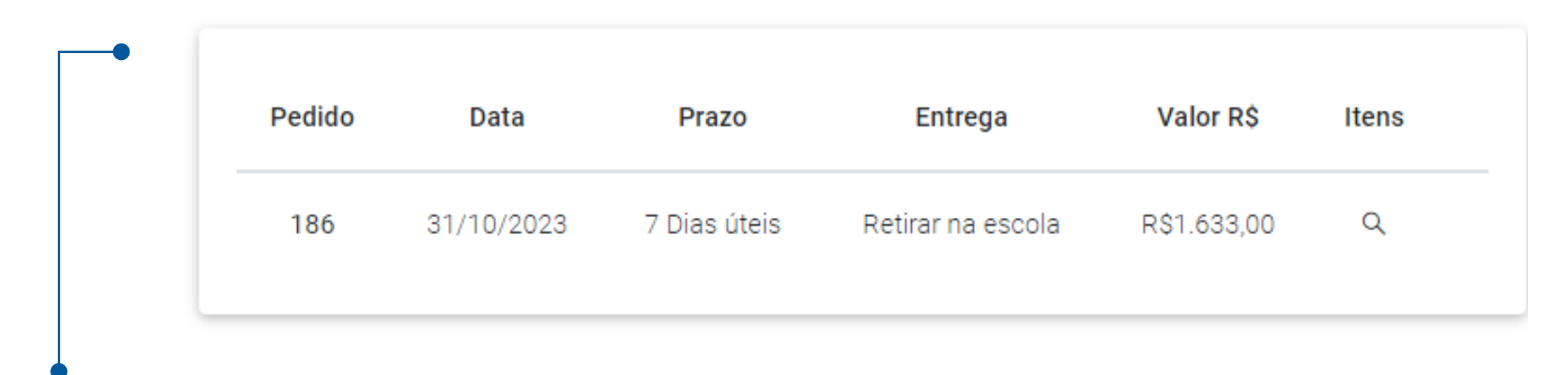

Após a confirmação do pagamento o seu pedido será realizado com sucesso!

#### **IMPORTANTE SABER**

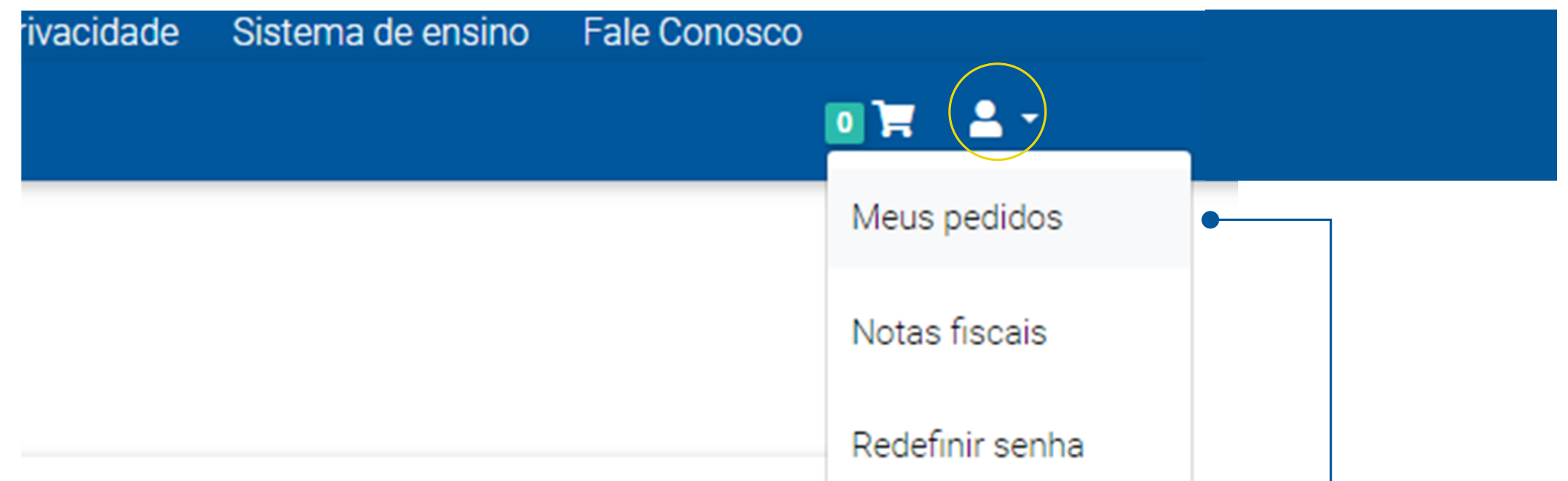

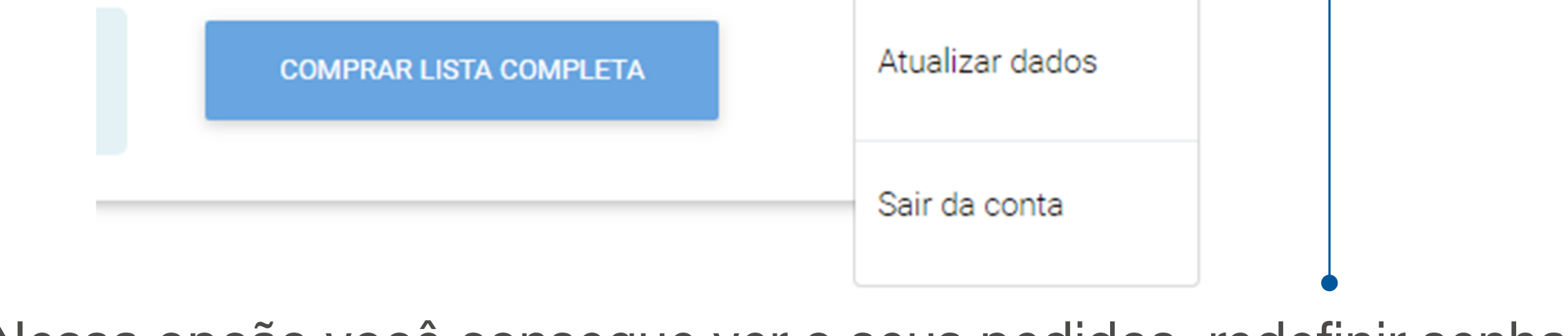

Nessa opção você consegue ver o seus pedidos, redefinir senha e dados caso necessário.

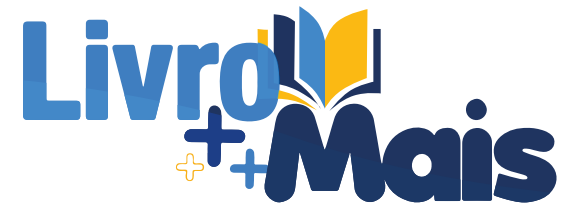

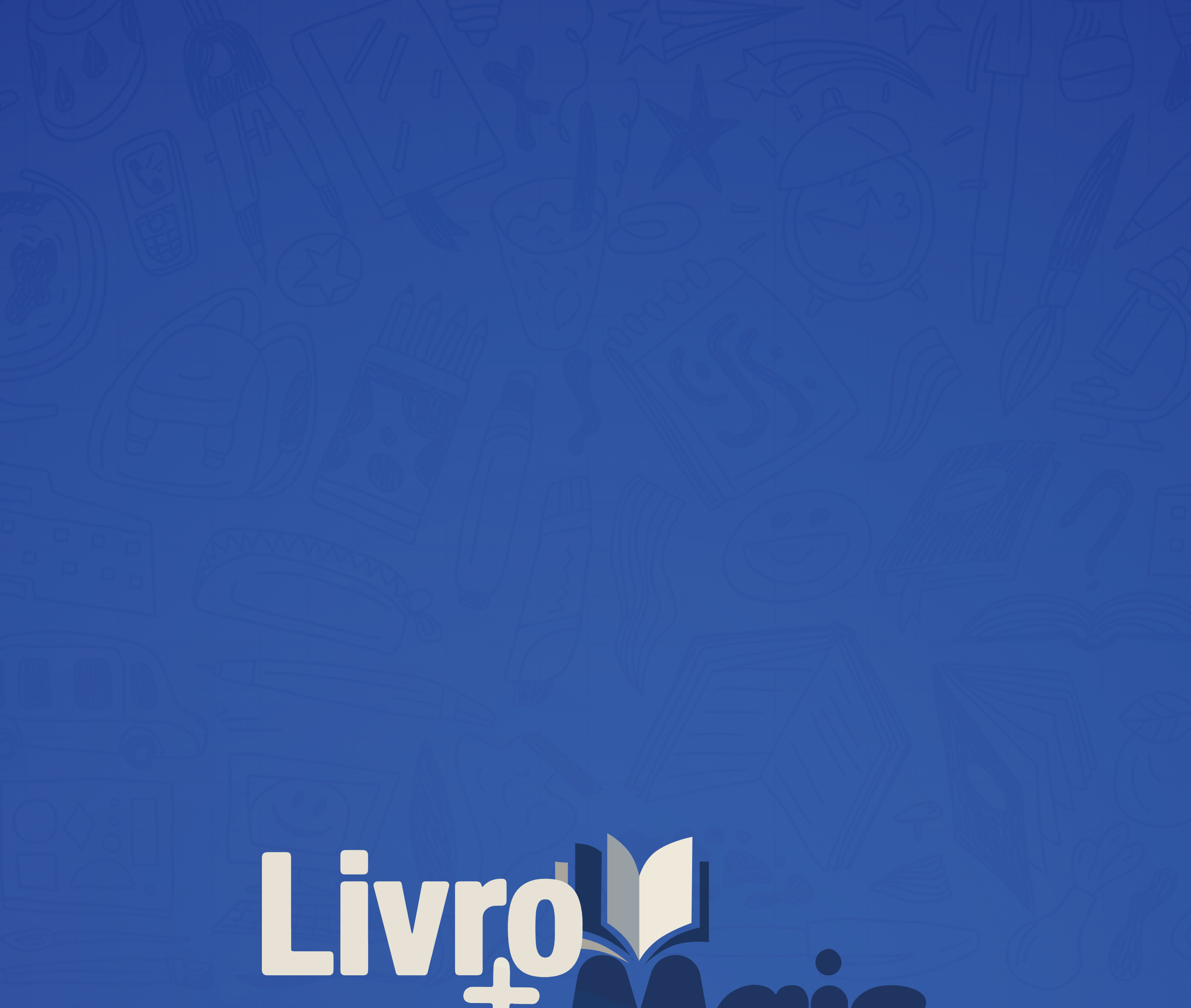

#### OPERADORA EDUCACIONAL

livro.mais2019@gmail.com (44) 98822-0015